## **Setting up an online election**

**To access these features, you must be designated as a "group admin" for your club.** If you are not a group admin, ask the current admin to update your permissions. To login to the chartering system go to sac.unm.edu --> student organizations --> charter system login or [click here.](https://login.unm.edu/cas/login?&service=https%3A%2F%2Funm-community.symplicity.com%2Fsso%2Fstudent%2F)

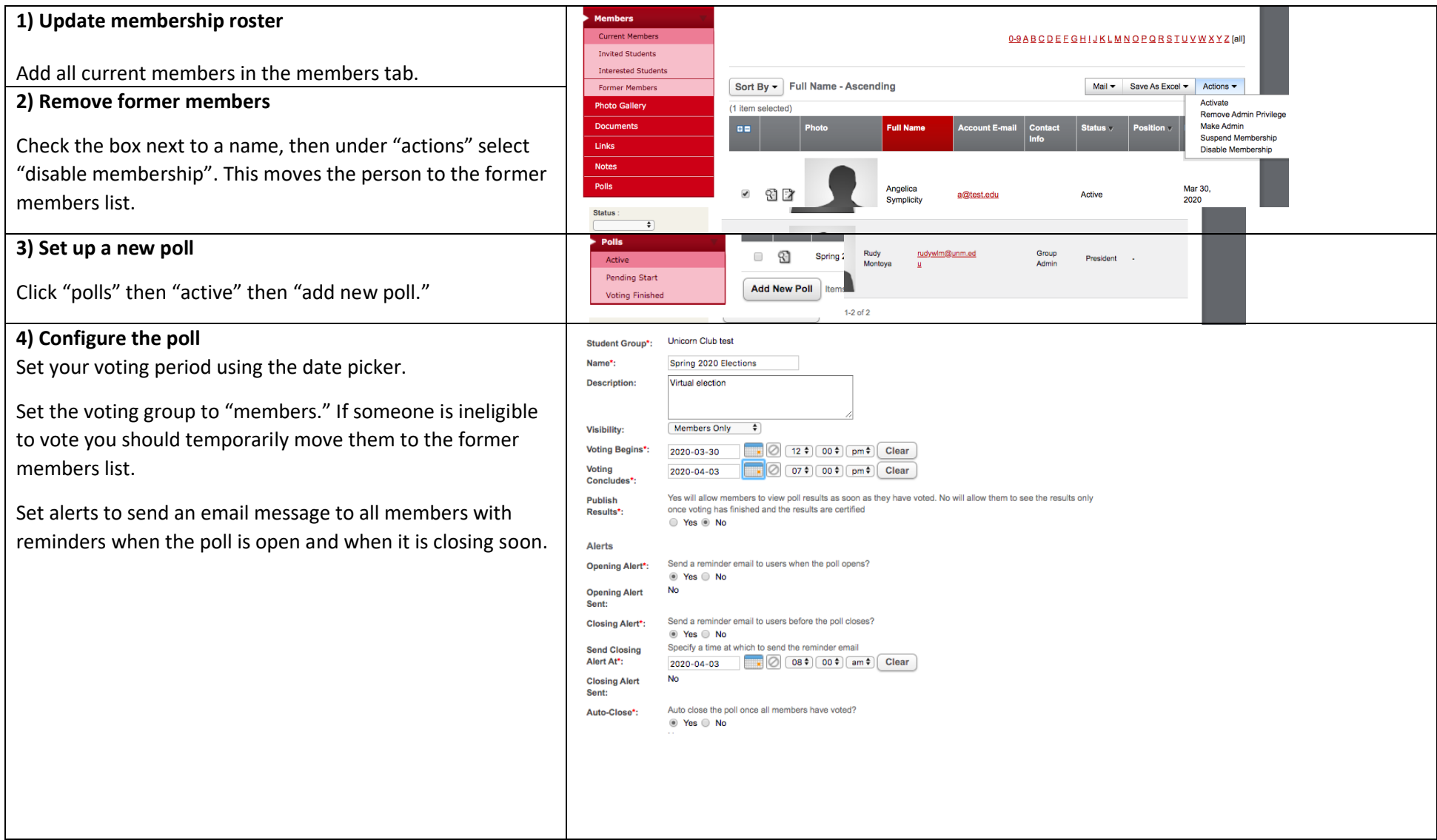

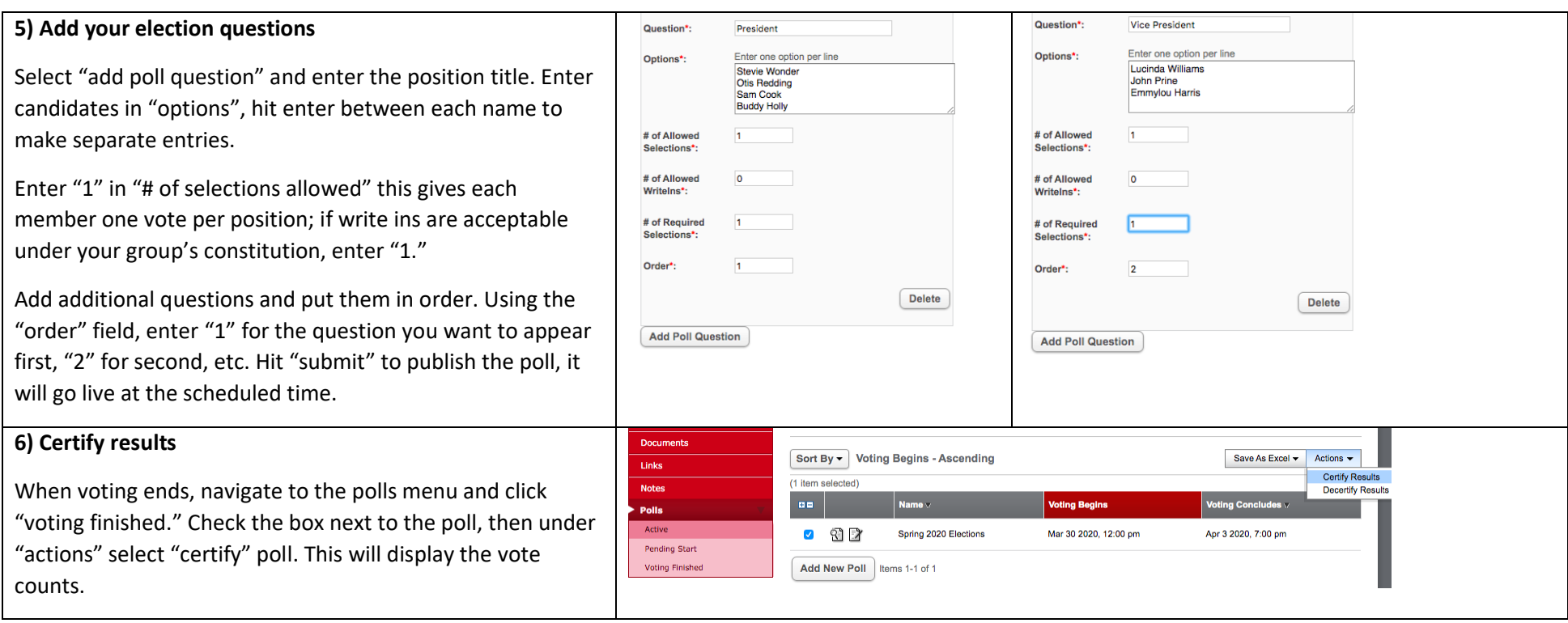

## **Tips for successful online elections**

**Check the constitution** – read your constitution before planning elections, make sure you're following the procedure outlined in the constitution. If the current voting method cannot be done digitally, hold an emergency meeting to pass an amendment allowing for online voting and campaigning.

**Advertise** – get the word out on email, social media, etc. This helps build awareness and allows people to express interest in running for open positions. If there are deadlines to run for an officer position or important voting dates make sure to share those with members.

**Share candidate information** – allow each candidate to explain why they think they're the best fit for the role (personal statement, Q & A session, video, etc.)

**Certify and share results** – make a formal announcement about winners or, if there is a tie, share information about what happens next to break the tie.

**Keep your advisor in the loop** – send them the election results and contact information for new officer. Set up a virtual introductions.

Plan for transition – have each officer write a short transition manual explaining the essential function of their position. Set up meetings between incoming and outgoing officer to review the manual and ask questions.

## **How to vote online**

1) If applicable, review candidates campaign materials (videos, personal statements, etc.) before voting

2) Login on the charter system, follow the link in the election reminder email or [click here.](https://login.unm.edu/cas/login?&service=https%3A%2F%2Funm-community.symplicity.com%2Fsso%2Fstudent%2F)

3) Look for the polls section on the right side of your home page. Select your candidate then hit "Submit."

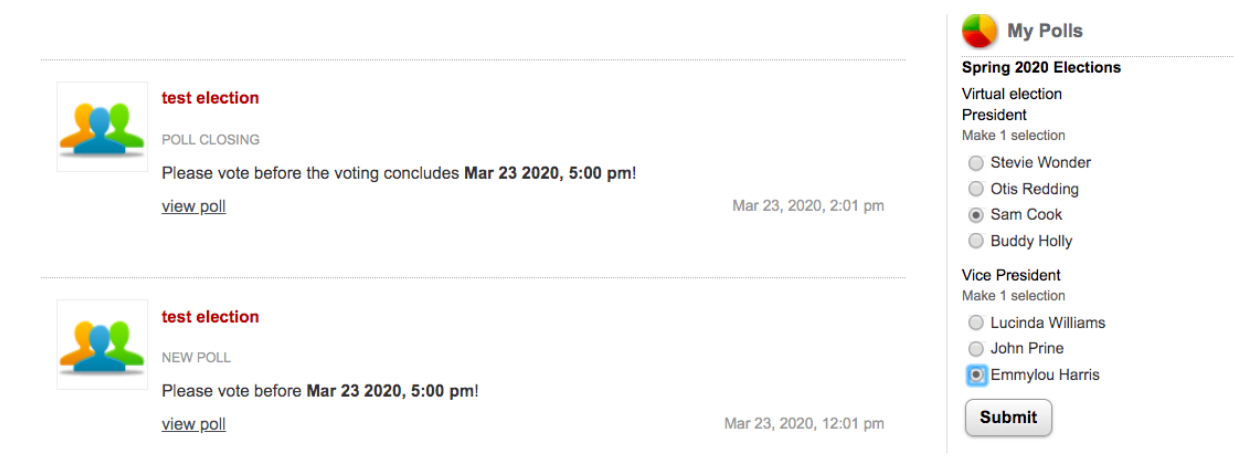